## **Instructions for cat.eduroam.org on Android**

Use these instructions to install the IAS profile for eduroam if your location is turned off or if you are having trouble connecting to eduroam through the app.

Click on this link: [cat.eduroam.org](http://cat.eduroam.org/). It should bring you to a page where you can install a configuration tool for the IAS. Click "Android 8 to 10."

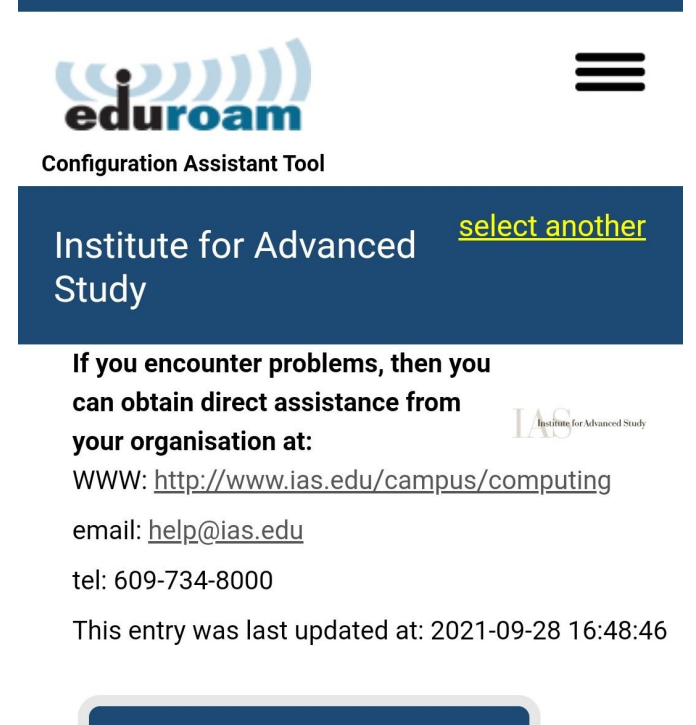

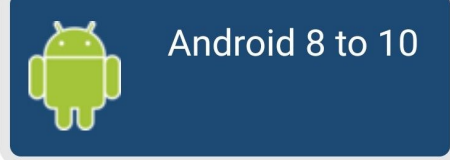

Make sure you have eduroam CAT installed on your device. Then click the "Continue" button on the pop-up.

A file should download. Open the downloaded file. This should bring you to the eduroam CAT app. Now follow the instructions for the app:

<https://www.ias.edu/eduroam-installation-guide-android>

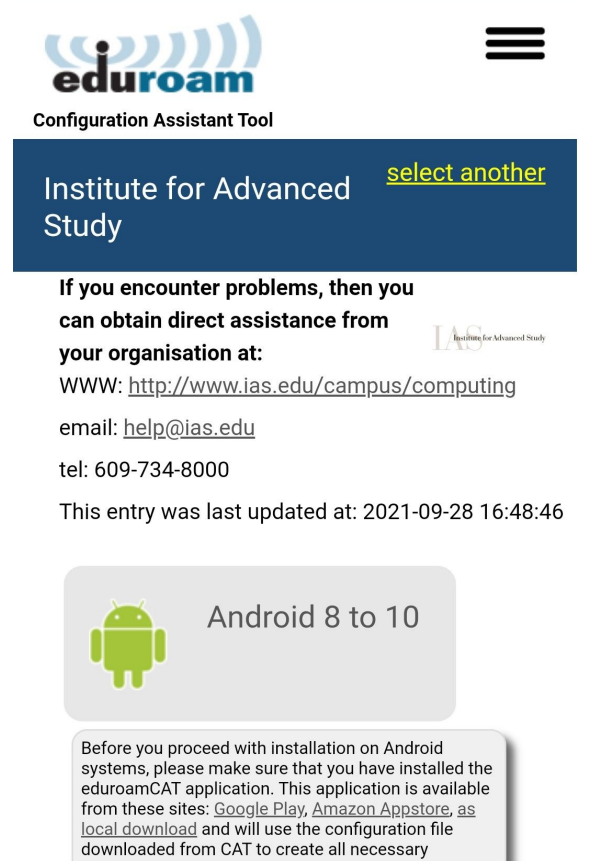

Continue

settings.